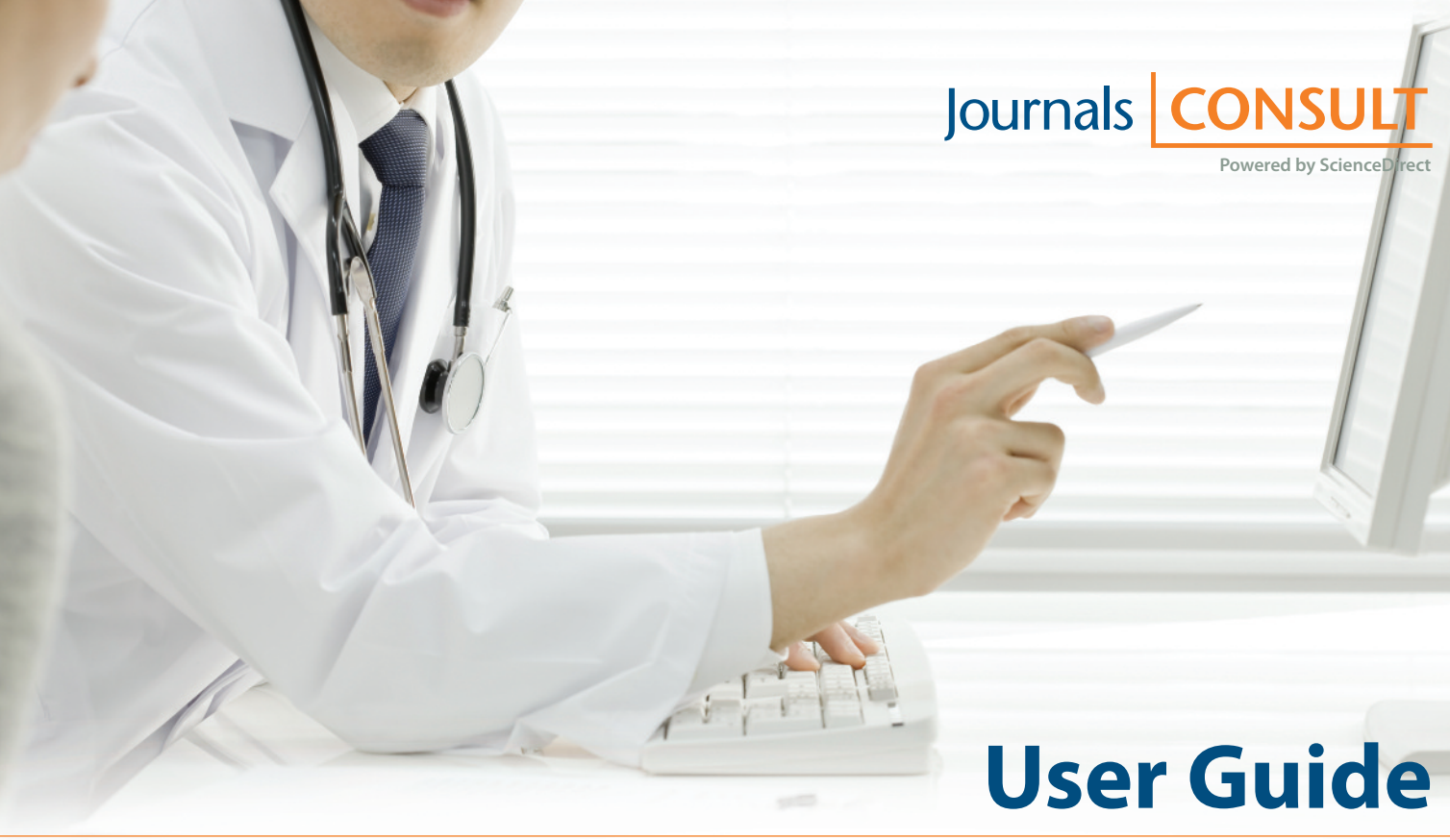

# Informing your clinical decisions…**Accelerating your research**

Journals Consult is your gateway to critical online clinical decision support anytime, anywhere. It provides you with instant access to your institution's selection of Elsevier journals from among more than 800 peer-reviewed, highly cited health sciences titles, many published on behalf of the world's most prestigious medical societies. Content is offered via ScienceDirect, an industry leading full-text platform.

#### **Access Journals Consult and your institution's selection of Elsevier journals via [www.sciencedirect.com](http://www.sciencedirect.com)**

# **1. Search for an Article**

Easily search full-text documents and/or images with Quick Search or carry out more sophisticated searches guided by Advanced Search.

#### Searching by Keyword

#### **❶Quick Search**

#### Enter a search term and click **Search**.

See the box on p.7 for handy search term entry rules and tips.

- All fields
- Journal/Book title
- Author
- Volume/Issue/Page

#### **❷Advanced Search**

Go to the Search page and use the **Advanced search** window to carry out a search with restricted search items (article title, affiliation name, etc.) or source types (journals, books, etc.), or when using the search history.

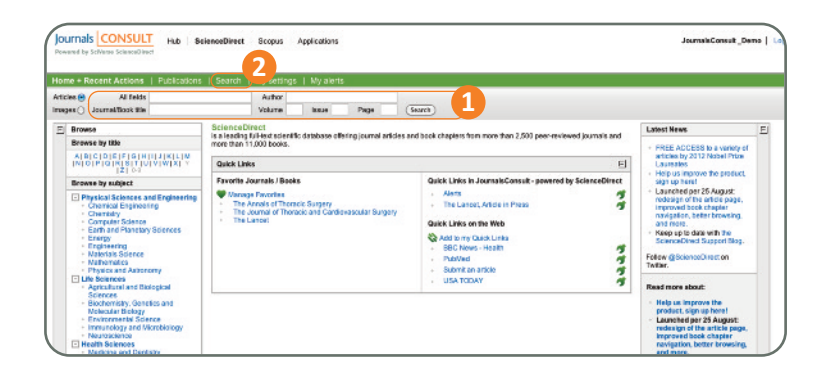

# Checking Search Results

#### **❶Search Results**

Displays the number of search results and the search conditions.

#### **❷Search Alert**

Set to alert you via email **(Save as search alert)** or RSS **(RSS feed)** when a new article that matches your search conditions is posted. (Requires registration and login).

#### **❸Refine**

Refine your search results by entering additional search terms in the **Search within results** field. In the **Refine results** field you can either limit **(Limit to)** or exclude **(Exclude)** by specific source type, title, topic, or publication year.

#### **❹Sorting Option**

By default, search results are listed by relevance. You can change this to listing by date.

#### **❺Access Rights**

 $\equiv$  means available via your institution in full text and  $\equiv$  means abstracts only accessible (non-subscribed content).

#### **❻Display Article Pages**

Clicking the article title will display the article page in HTML. You also have options to see a preview **(Show preview)** or display a PDF **(PDF)**.

#### **❼Export Citations**

From **Export citations**, export the selected article(s) directly to a document management program. Additional information on p.5.

#### **❽Batch Download of PDFs**

From **Download multiple PDFs**, download full-text PDFs of the selected articles, individually or all at once, and automatically name them. Additional information on p.5.

#### **❾Supplementary Content**

Click on **Supplementary content in the access** under the article title to access audio, video, supplemental data or any other file provided by the author.

#### Searching for Images

#### **❶ Image Search**

Selecting **Images** in **Quick Search** allows you to limit your search targets to images (illustrations, tables, video).

#### **❷Refine**

Limit the search to specific image or content type or by journal, topic, or year in the **Refine Image results** field.

#### **❸Enlarge View**

Mousing over the image will enlarge the image view. Mousing over the caption will display the bibliographic information and the caption.

#### **❹Display Full Text**

Please click **View within article**.

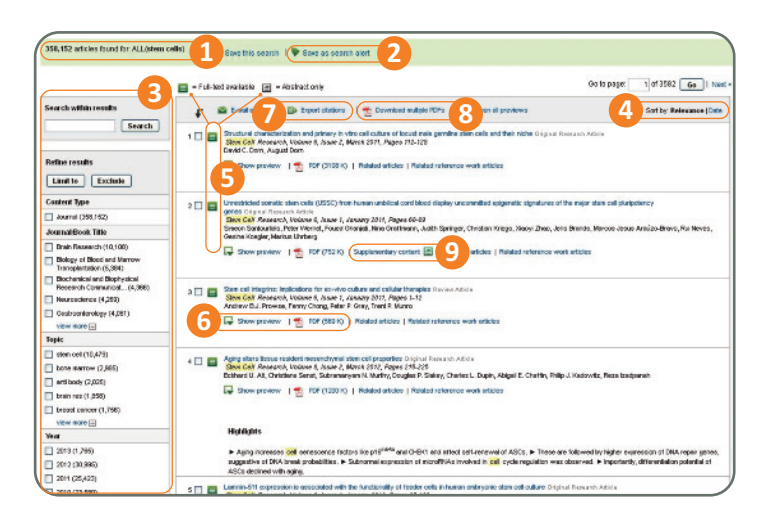

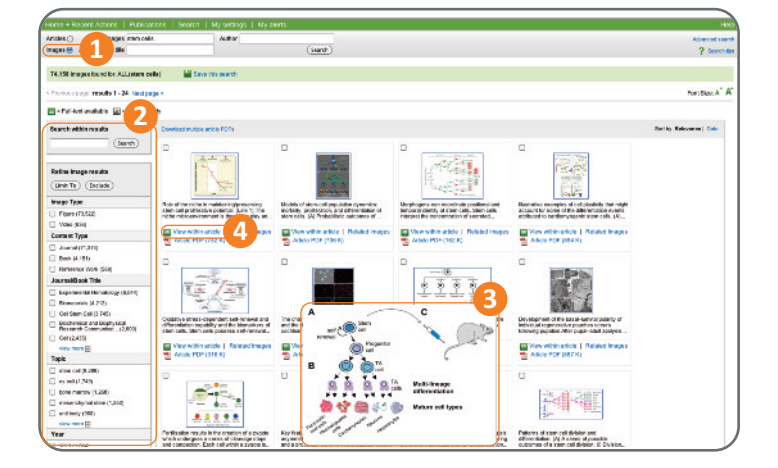

# **2. Article Pages – Experience the "Next Generation" of Articles**

HTML full texts provide many additional functions not found in PDF full texts. It is possible, for example, to check for video or audio files or display citing and related articles. Use the Article Outline pane to jump to specific content within the article.

#### **❶Article Display Formats**

When you click on the article title, you will immediately view the **HTML full text** (with PDF-like readability). You can also opt to view the **PDF**.

#### **❷Author Information**

Check the corresponding author and the author's email address. When you click on an author's name, the affiliation and additional articles by that author will appear in the Workspace area in the right pane.

#### **❸Article Outline**

Scroll through the article or jump to specific sections, tables and figures using the **Article Outline** in the navigation pane.

#### **❹Supplementary Data**

Audio, video, supplemental data or any other file provided by the author – in addition to the article itself – can be viewed using the **Supplementary data** field within the Article Outline.

#### **❺Related Articles**

Articles in ScienceDirect that are closely related to this article are shown in the **Citing and related articles** field. Related reference work articles are also displayed here.

#### **❻Citations in Other Documents**

The most recent three documents that have cited this article are displayed in the **Citing and related articles** field. It is also possible to display all the articles on Scopus. Even if your institution does not have a Scopus subscription, you can display the most recent 20.

*Scopus, provided by Elsevier, is the world's largest citation and abstract database. It covers over 19,500 journals from more than 5,000 publishers worldwide.*

#### **❼Applications and Tools Panel**

The **Applications and tools panel** displays various tools and applications to further enhance the value of the article. The applications and tools you see depend on which article you are viewing and your institution's subscriptions.

#### **❽Workspace**

The **Workspace** panel dynamically displays items like images, tables and author information, when you click on them in the center pane.

#### **❾Added Value from Datasets**

The free **Key Terms in Article** application from NextBio matches the full text of the article you're viewing against biomedical concepts from NextBio. Click on highlighted terms anywhere in the article for more information or to explore further within NextBio. To find and enable this useful app go to [www.applications.sciverse.com an](http://www.applications.sciverse.com)d type **nextbio** in the search bar on the left.

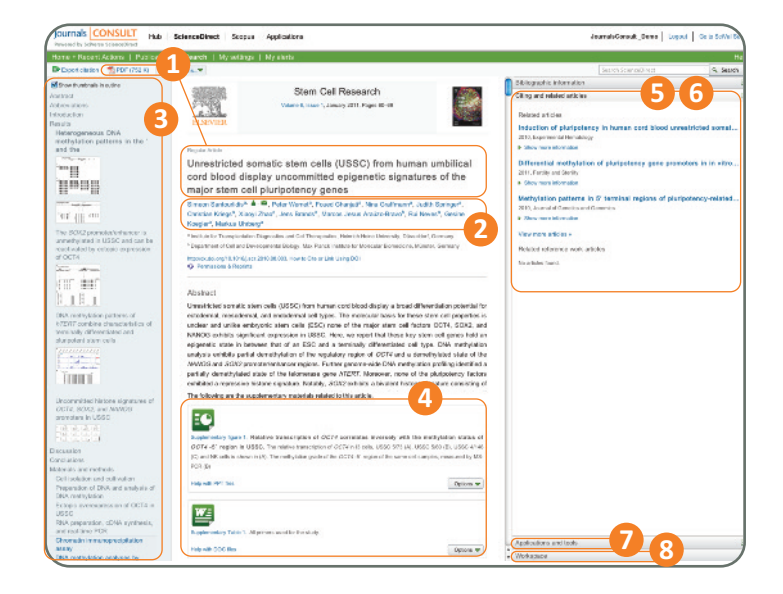

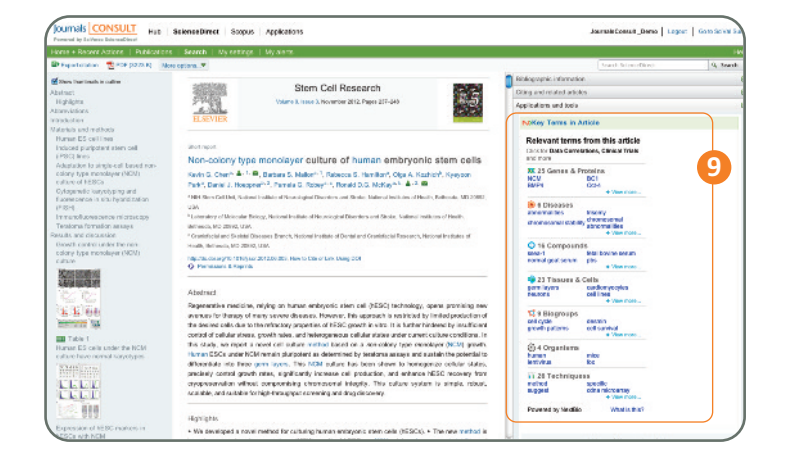

# **3. Browsing and Selecting Articles from the Title List**

You can browse issues by selecting a journal title and then clicking on article titles. You can also read articles before they are published within a specific issue by selecting **Articles in Press**, or set up an alert to let you know when the latest issue is published.

Selecting from the Journal Title List

#### **❶Browse Titles**

Selecting the **Publications** tab displays the journal title list.

#### **❷ Access Rights**

**C** means full text is available to your institution (includes free publications) and  $\mathbb{R}$  means abstracts only (non-subscribed content) will be visible to you.

#### **❸Change Browse Method**

Change the way the title list is displayed from alphabetic to by subject or by favorites.

#### **❹Refine Title List**

Limit the title list to full-text journals, book series, or reference works.

#### **❺Display Journal Homepage**

Click on the title to go directly to the journal's homepage where the table of contents of the latest issue is displayed. Clicking on the arrow that appears displays a pop-up with links to the journal's homepage and Articles in Press and to set up RSS feeds, favorites and alerts.

Reading the Index from the Journal Homepage

#### **❶ Volume List**

By default, the list of issues in the latest volume is displayed. You can also view previous issues and **Articles in Press**, a list of articles published in advance of the issue to which they will be assigned.

#### **❷ Access Rights**

 $\equiv$  means available to your institution in full text and  $\equiv$  means abstracts only accessible (non-subscribed content).

#### **❸Display Article Page**

Clicking the article title will display the article page (HTML full text or abstract).

#### **❹Export Bibliographic Information**

From **Export citations**, you can export the selected article to a document management program. See p.5.

#### **❺Batch Download PDFs**

From **PDF downloader**, download full-text PDFs of the selected articles, individually or all at once, and automatically name them. More information on p.5.

#### **❻Journal and Book Series Alert**

You can be alerted by email **(Alert me about new articles)** or RSS **(New Article Feed)** when the latest issue of a given title is published. (Requires registration and login).

#### **❼Favorites**

Register your favorites with **Add to Favorites** (Requires registration and login).

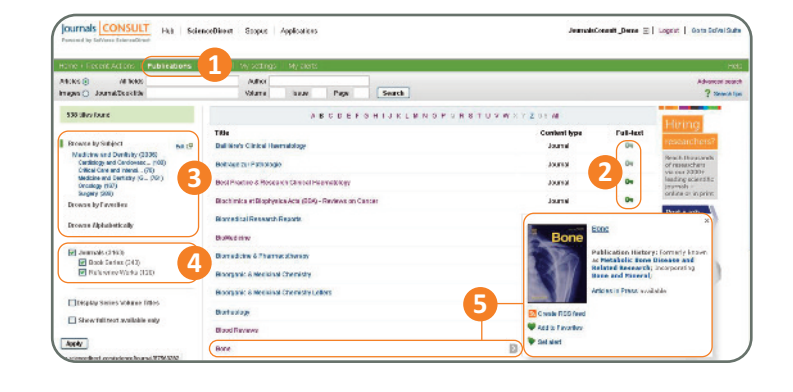

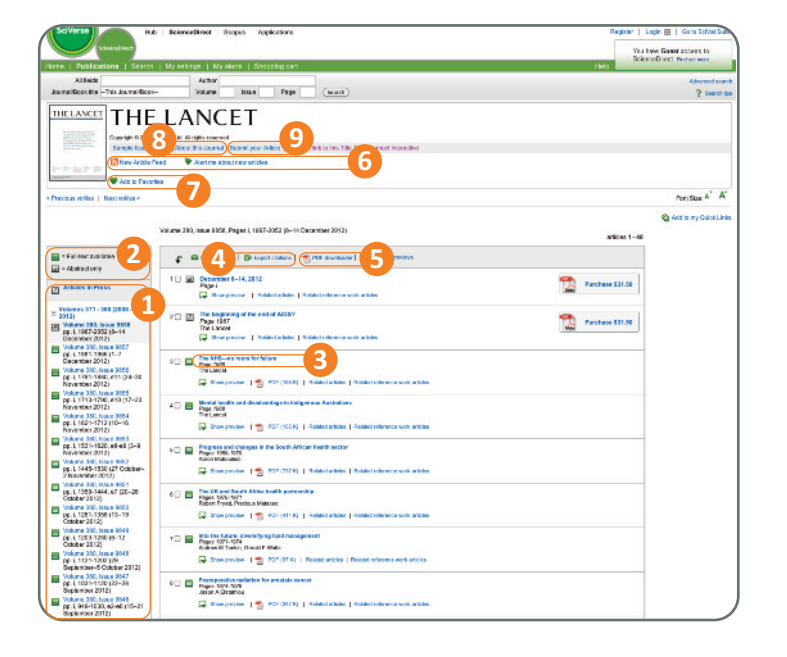

#### **❽Journal Information**

From **About this Journal**, you can obtain information about a given journal, such as aims & scope, editorial board, Impact Factor, 25 Most Cited Articles, link to Elsevier's online submission system, and more.

**<sup>O</sup>** From **Submit your Article** you can link to Elsevier's online submission system.

# **4. Using Personal Functions**

If you register as a user, you will be able to use a number of convenient personalization functions such as email alerts, RSS feeds, and setting up quick links to favorites.

User Registration and Login

#### **❶Login**

If you already have a username and password, click **Login** and enter them in the login box.

If you check **Remember me**, your login information will be stored in your computer and you will be permanently logged in.

If you have forgotten your password, click **Forgotten your username** and **password?** and enter the email address you used when you registered.

#### **❷User Registration**

To register as a new user, click **Register**. Enter the required information, such as your name and email address, in the registration window.

To have access to subscribed content when offsite you can easily set up a self remote access account. When you log in, select the remote access activation link from the login dialog box. Once you have activated remote access, it will be enabled whenever you log in.

#### **❸Username**

Your username will be displayed when registration is complete. It may have a number added to it in case someone with the same full name has already registered.

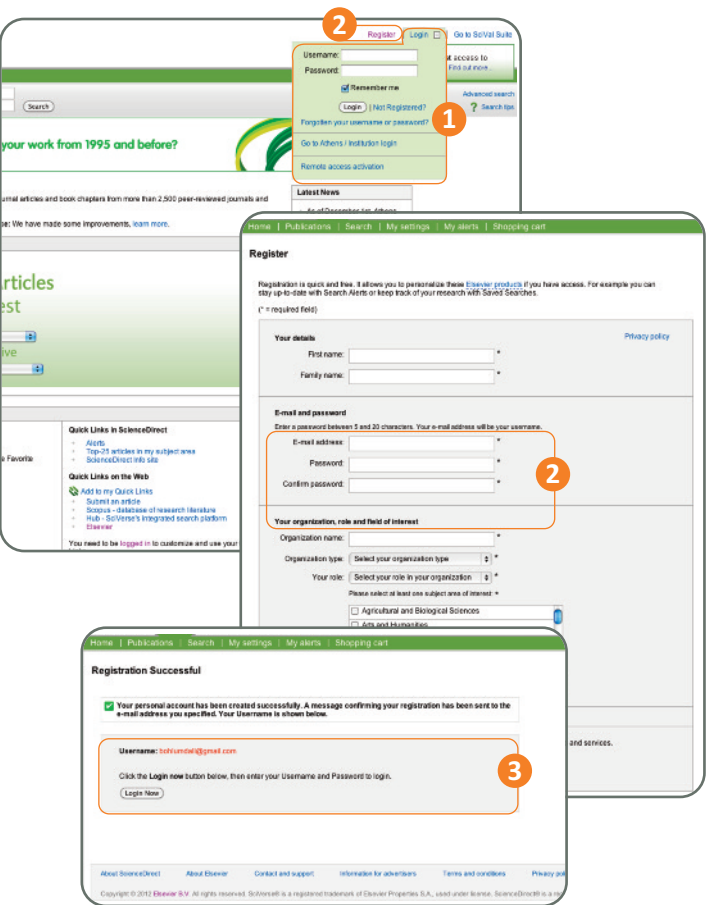

#### Download PDFs

#### **Batch Download and Automatic Naming**

Use **PDF downloader** to download multiple PDF files and assign names based on specified rules. File names can be specified from a combination of author, publication year, article title, journal, etc.

The maximum number of files you can download at one time is 20. Adobe® Acrobat Reader® and JavaScript™ enabled for your browser are required.

#### Export Citations

#### **Export Bibliographic Information**

Export as RIS format (for document management programs such as EndNote), RefWorks, ASCII format (text), and BibTeX format.

If you are using RefWorks, you can link seamlessly by embedding your RefWorks ID/PW in the **My settings** menu.

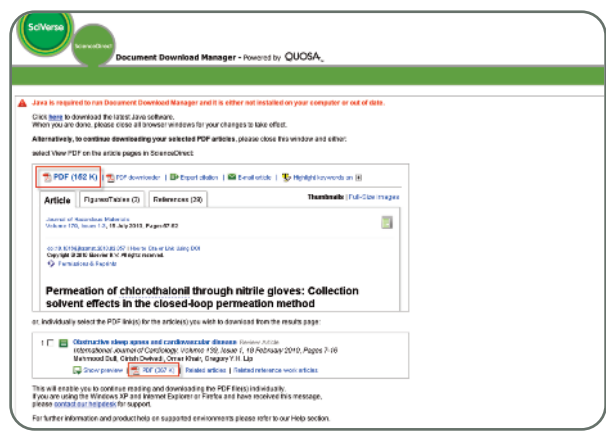

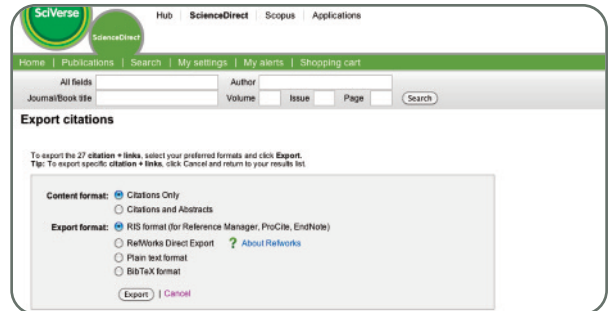

#### Online Article Submission

#### **Elsevier Editorial System (EES)**

Submit articles online using the Elsevier Editorial System (EES). It provides information about each journal, the submission standards, support information, etc. Go to [www.elsevier.com/editors/elsevier-editorial-system-ees](http://www.elsevier.com/editors/elsevier-editorial-system-ees)

Alternatively from any journal title page within ScienceDirect click on the **About this Journal** link. This will take you to a page devoted to this title with links to detailed instructions regarding how to prepare your paper and submit a manuscript to Elsevier.

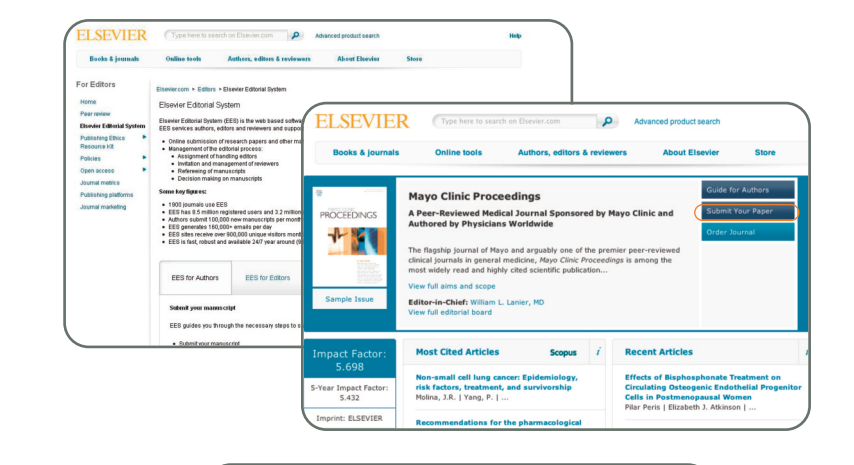

Mobile Apps

9.5 million articles / char

#### Mobile Device Options

#### **Use Journals Consult on the Go**

To download the iPhone app and see the full range of mobile device options available go to: <http://www.info.sciverse.com/sciverse-mobile-applications/overview>

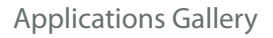

#### **More than 100 Free Apps**

Designed to help you collaborate, search, manage, and analyze information — better and faster. Go to: [www.applications.sciverse.com/action/gallery](http://www.applications.sciverse.com/action/gallery)

#### History, Changing Passwords, Checking Alerts, Help

#### **❶Logout**

When you log in, your name will be displayed at the top right corner of the window. Click **Logout** to log out. If you clicked **Remember me** when you logged in, just close the browser window without logging out.

#### **❷History**

You can easily return to recent results in the **Recent Actions** field as past activity is recorded there.

#### **❸Favorites**

Titles you have registered as favorites are displayed in the **Favorite Journals / Books** field.

#### **❹Change Individual Settings / Password**

You can change your email address, email format (HTML / text), number of results shown per page, RefWorks ID/PW, password, and so on from the **My settings** menu.

#### **❺Check Registered Alerts**

You can manage the list of registered email alerts from the

- **My alerts** menu.
- Search alert
- Topic alert
- Journal and book series alert

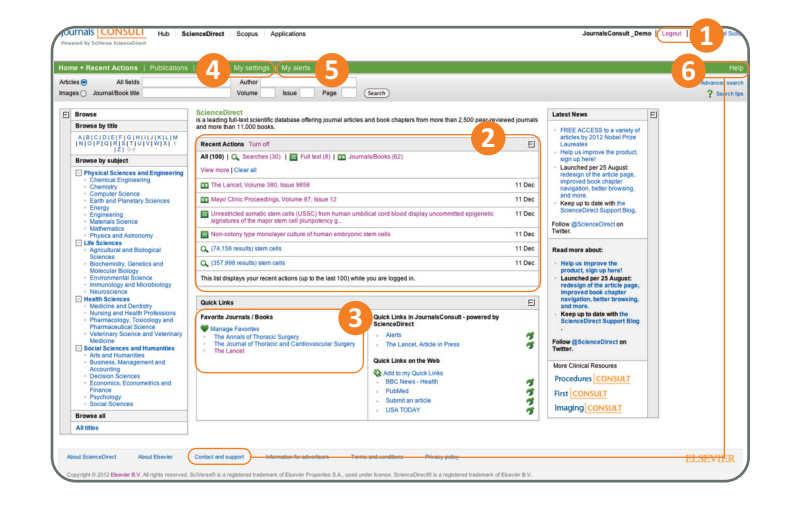

#### **❻Help**

Need help using Journals Consult? Just click on **Help** at the top of any page for context-sensitive information. If you can't find what you need there, use the **Contact and support** link at the bottom of the page and a representative will get back to you soon.

# ORCID This application<br>of keywords to e ä.

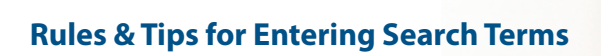

#### **❶General Rules**

- Not case sensitive
- Entering singular nouns will also search for plural nouns and possessives (with some exceptions).
- Entering search terms using either US or UK spellings will search for both (with some exceptions).

# **❷Phrase Search**

- Multiple words set off by spaces will be processed with the AND operator.
- To search as a phrase, enclose it in double quote marks or curly brackets.
- Double quotes will search for fuzzy phrases. It will also search for both singular and plurals / American and British English (with some exceptions). Symbols are ignored. Wildcards can be used.

—"heart-attack" will search for heart-attack, heart attack, heart attacks, and so on.

— Curly brackets will search for a specific phrase. It limits the search to only the specified character string, and symbols can be used. — {heart-attack} will only search for heart-attack

### **❸Wildcards**

- \* replaces any number of characters
- toxi\* will search for toxin, toxic, toxicity, toxicology, etc.
- ? replaces only one character sawt??th will search for sawtooth and sawteeth

#### **❹Logical Operators and Proximity Operators**

- AND searches for articles containing both words. food AND poison
- OR searches for articles containing either or both words. weather OR climate
- AND NOT searches for articles that do not contain the following word. tumor AND NOT malignant
- W/n restricts to n words between the two words. The word order is not set. Pain W/5 morphine
- PRE/n restricts to n words between the two words. The word order is as set. newborn PRE/3 screening

Operator priority order (it is possible to change the priority order by using parentheses)

1. OR 2. W/n or PRE/n 3. AND 4. AND NOT

#### **Journals Consult Resource Center**

[info.journalsconsult.com](http://info.journalsconsult.com)

#### **Access to your institution's selection of journals**

[www.sciencedirect.com](http://www.sciencedirect.com)

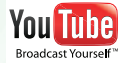

**Training video available**  [www.youtube.com/user/journalsconsult](http://www.youtube.com/user/journalsconsult)

**Sales Inquiries for Institutions USA/Canada:** [usinfo@sciencedirect.com](mailto:usinfo@sciencedirect.com) +1 (877) 857 1047

**Europe/Middle East/Africa:** [nlinfo@sciencedirect.com](mailto:nlinfo@sciencedirect.com) +31 20 485 3767

**Latin America:** [usinfo@sciencedirect.com](mailto:usinfo@sciencedirect.com) +55 21 3970 9300

#### **Technical Inquiries**

#### **Americas:**

[usinfo@sciencedirect.com](mailto:usinfo@sciencedirect.com) US Customers: +1 (888) 615 4500 Customers outside US: +1 (314) 447 8070

**Europe/Middle East/Africa:** [nlinfo@sciencedirect.com](mailto:nlinfo@sciencedirect.com) +31 20 485 3767

#### **Marketing Support Inquiries**

[info@journalsconsult.com](mailto:info@journalsconsult.com)

**Japan:** [jpinfo@elsevier.com](mailto:jpinfo@elsevier.com) +81 (3) 5561 5034

**Asia Pacific:** [sginfo@elsevier.com](mailto:sginfo@elsevier.com) +65 6349 0222

**Asia Pacific:** [sginfo@elsevier.com](mailto:sginfo@elsevier.com) +65 6349 0222

**Japan:** [jpinfo@elsevier.com](mailto:jpinfo@elsevier.com) +81 (3) 5561 5034

Copyright ©2013 Elsevier B.V. All rights reserved. ScienceDirect® and Scopus® are registered trademarks of Elsevier B.V.

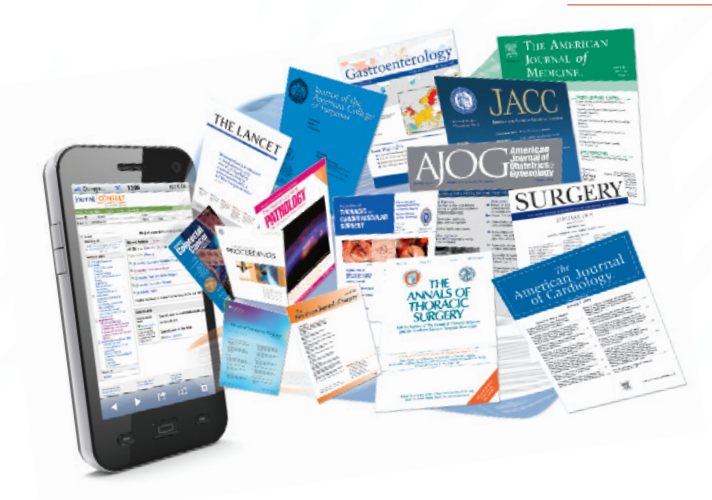

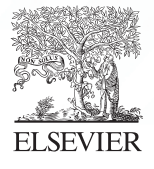